## **Veiledning nr E3 Finne distribusjonslister i CIM**

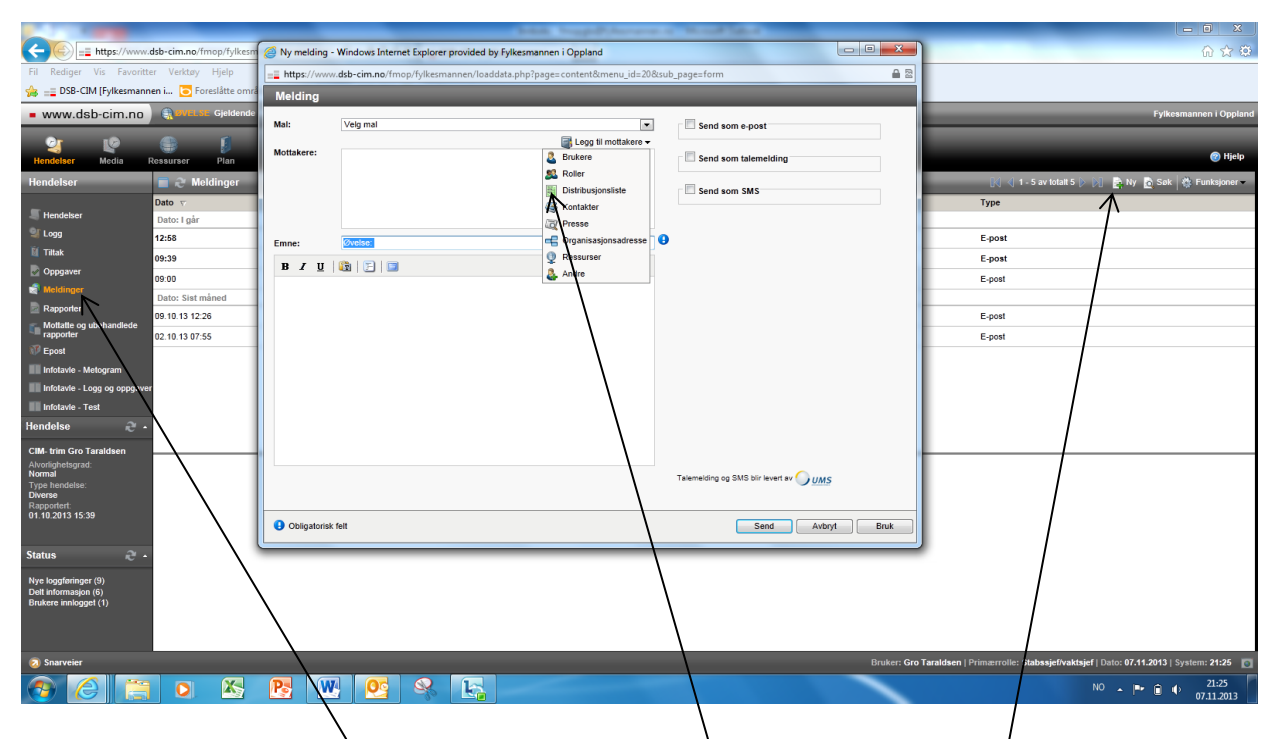

Trykk på fanen «Meldinger» i venstremenyen. Velg så «Ny» og du får opp et nytt vindu hvor du velger «Distribusjonsliste». Da får du opp de distribusjonslistene som er lagt inn i CIM (Som i eksempelet nedenfor).

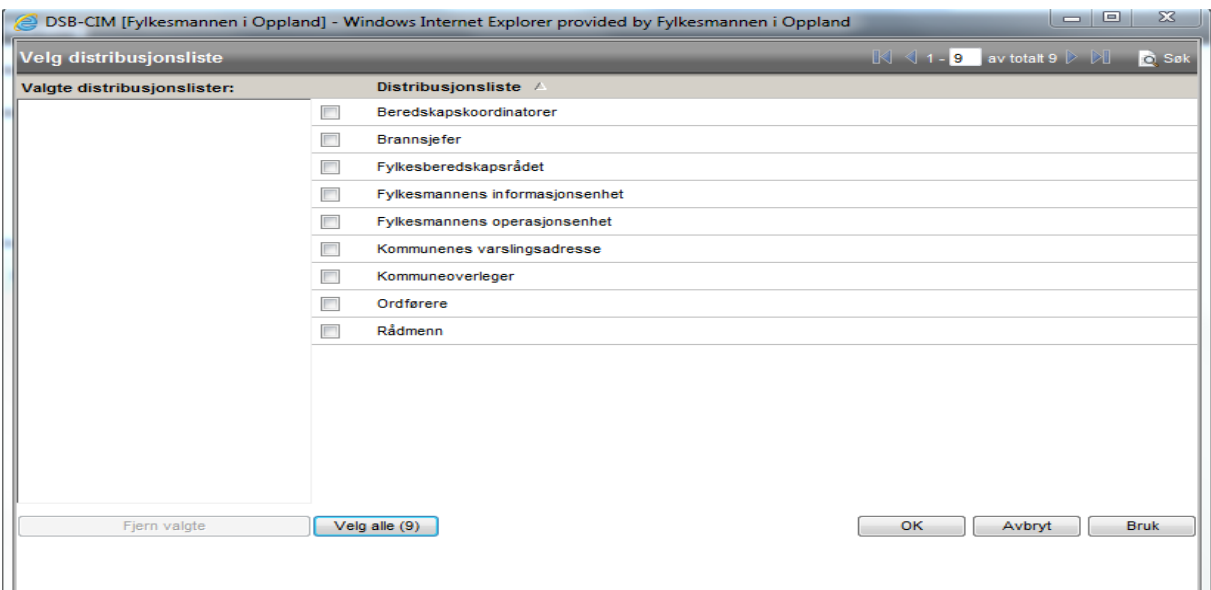